# **ArcGIS**<sup>®</sup> GeoEvent Server

FlightAware Connector

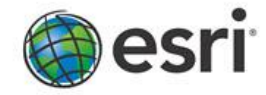

**NOTE:** The Real-Time GIS Team strives to update product tutorials to reflect the latest release. Depending on the version of GeoEvent Server you are using, there may be inconsistencies between your environment and the illustrations and/or specific steps in exercises or videos bundled with the tutorial. The concepts outlined, however, should be applicable across different versions of GeoEvent Server.

# **FlightAware Connector**

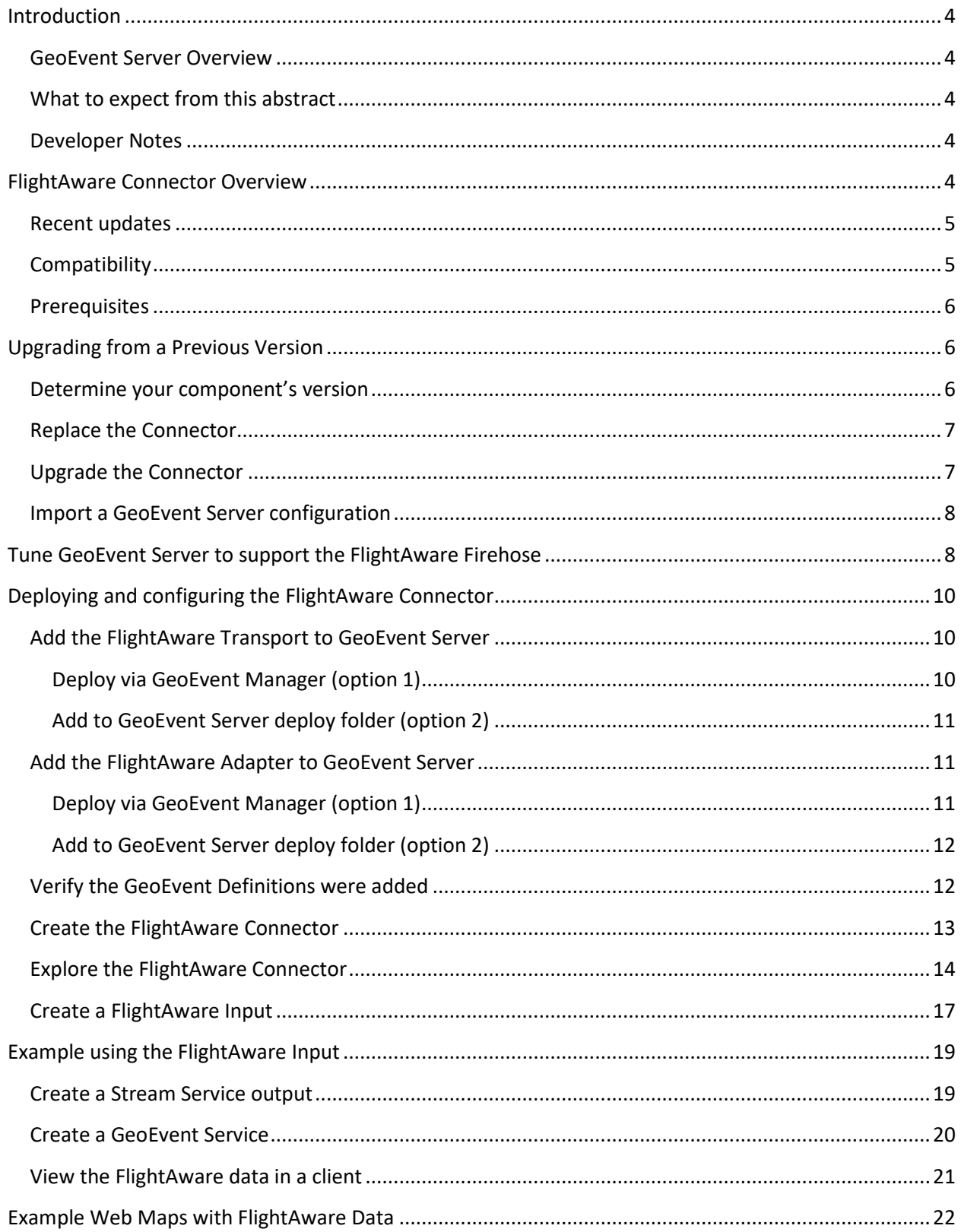

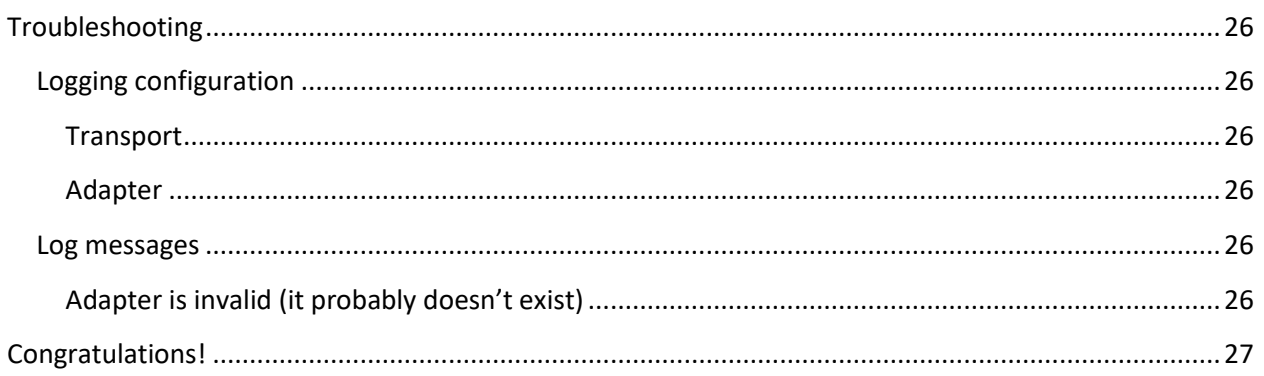

# <span id="page-3-0"></span>**Introduction**

## <span id="page-3-1"></span>**GeoEvent Server Overview**

[ArcGIS GeoEvent Server](http://links.esri.com/geoevent) extends the capabilities of your enterprise GIS with support for Real-Time GIS. GeoEvent Server enables real-time data streaming and analytics in your everyday GIS applications, workflows, and analyses. Use GeoEvent Server to:

- Extend existing GIS data and IT infrastructure with support for real-time event processing.
- Incorporate data received from real-time events into your ArcGIS Enterprise workflows.
- **•** Perform continuous processing and analysis on streaming data as it is received in real-time.
- Store large volumes of data from real-time observations in the spatiotemporal big data store.
- Visualize large volumes of real-time observations using dynamic on-the-fly data aggregations.
- Notify those who need to know about patterns of interest with updates and alerts in real-time.
- Produce new streams of data that can be leveraged throughout the ArcGIS platform.

Commercial organizations, transportation managers, defense and intelligence analysts – anyone with a need to leverage streaming data – can use GeoEvent Server to receive, analyze, and produce streaming data from a variety of sources including mobile devices, in-vehicle GPS devices, sensor networks, online social media, RFID tags, environmental monitors, and more.

## <span id="page-3-2"></span>**What to expect from this abstract**

The intended audience for this abstract is those who have worked with GeoEvent Server. The narrative in this abstract highlights what the included release does and how to add it to GeoEvent Server.

If you have not used GeoEvent Server before, it is recommended you start with the Introduction to GeoEvent Server tutorial available, along with other tutorials, on the [ArcGIS GeoEvent Gallery.](http://links.esri.com/geoevent-gallery) The introduction tutorial provides a foundation for the concepts highlighted below.

#### <span id="page-3-3"></span>**Developer Notes**

The Java Archive (JAR) files provided with this release are a compiled resource. The source code has not been made available to the developer community but is actively maintained by the GeoEvent Server product team. To submit issues for this item, you can access the item's ArcGIS GeoEvent Gallery page here:

#### <https://www.arcgis.com/home/item.html?id=9a49618c30a54071ab75c69e3f4e6090>

## <span id="page-3-4"></span>**FlightAware Connector Overview**

The FlightAware Connector for GeoEvent Server allows you to receive a real-time data stream from the FlightAware web service using the FlightAware Firehose API (for more information see [https://flightaware.com/commercial/firehose/firehose\\_documentation.rvt\)](https://flightaware.com/commercial/firehose/firehose_documentation.rvt). The Firehose data stream

provides a real-time feed of flight positions and flight status data for more than 250,000 flights worldwide.

All 20 data types are supported including:

- Flightplan
- ExtendedFlightInfo
- FLIFO
- Departure
- Arrival
- Cancellation
- **Position**
- Offblock
- Onblock
- SurfaceOffBlock
- SurfaceOnBlock
- **■** Ground position
- Vehicle position
- LocationEntry
- LocationExit
- NearSurfacePosition
- PowerOn
- FMSWX (FMS & Weather)
- KeepAlive
- Error

#### <span id="page-4-0"></span>**Recent updates**

The latest release will automatically create the FlightAware Connector in GeoEvent Manager once the components are deployed. Please review the upgrade instructions in the next section prior to deploying to GeoEvent Server if you are upgrading an existing configuration. Refer to the *Release History.pdf* included with this deliverable for a complete list of updates to the FlightAware Connector and supporting documentation.

## <span id="page-4-1"></span>**Compatibility**

This release of the connector **is compatible with ArcGIS GeoEvent Server versions 10.6 or later**. The version of this connector does not need to match the version of ArcGIS GeoEvent Server you are using. A list of recent changes is provided in the Release History document.

*NOTE: The release strategy for ArcGIS GeoEvent Server items delivered on the ArcGIS GeoEvent Server Gallery was updated in 2019. Going forward, a new release of this item will only be created when:*

- **-** *a bug is found,*
- **-** *enhancements with new capabilities are required,*

**-** *or the current release is not compatible with new versions of GeoEvent Server. This strategy makes upgrades of these custom components easier since you will not have to upgrade them for every release of ArcGIS GeoEvent Server. The documentation for the latest release has been updated and includes instructions for updating your configuration to align with this strategy.*

## <span id="page-5-0"></span>**Prerequisites**

To use the FlightAware Connector for GeoEvent Server you must:

- Have a FlightAware account/subscription. Visit the link above to create an account.
- Ensure your organization and Windows firewall allow inbound TCP traffic through port 1501.
- Have sufficient machine resources. Since the FlightAware data stream load and frequency are extremely high, the machine running GeoEvent Server should have enough CPU cores and RAM to accommodate (recommended is 8 cores with 16GB+ RAM).
- There may be additional licensing requirements for your FlightAware subscription to take advantage of all message types and connector properties.

## <span id="page-5-1"></span>**Upgrading from a Previous Version**

If you are upgrading from a previous version of the connector, you will need to do a few things before you upgrade.

## <span id="page-5-2"></span>**Determine your component's version**

To determine which version of the connector you currently have deployed, follow the steps below.

- 1. In *GeoEvent Manager*, navigate to **Site** > **Components** > **Transports** and search for **FlightAware**.
- 2. If the *Flight Aware* transport does not appear in the list, you do not have the transport installed.
	- a. Follow the instructions in the Add the Connector to GeoEvent Server section below to deploy the transport.
- 3. If the *Flight Aware* transport is listed, the version will be indicated.
	- a. If this version matches the version of the new release *flightaware-transport-10.6.0.jar* file provided with this release, follow the instructions in the Replace the Connector section below.
	- b. If the version does not match, you are using a different version and must follow the steps in the Upgrade the Connector section below.
- 4. In *GeoEvent Manager*, navigate to **Site** > **Components** > **Adapters** and search for **FlightAware**.
	- a. Repeat the same checks as in steps 2 & 3 above for the *flightaware-adapter-10.6.0.jar* adapter file.

*NOTE: The upgrade processes documented below will generally be applicable to any components deployed to GeoEvent Server. However, specific instructions may differ between components, so consult the upgrade documentation for each custom component before upgrading.*

## <span id="page-6-0"></span>**Replace the Connector**

If the version of the transport and adapter matches the version you have deployed, follow the steps below to replace the connector with the latest release.

1. In *File Explorer*, navigate to the GeoEvent Server *deploy* folder:

<arcgis\_server\_installation\_directory>\GeoEvent\deploy

- 2. Delete the old *flightaware-transport-10.6.0.jar* and *flightaware-adapter-10.6.0.jar* files from the *deploy* folder.
- 3. Copy the new *flightaware-transport-10.6.0.jar* and *flightaware-adapter-10.6.0.jar* files provided in the *components* folder of this release to the *deploy* folder.
- 4. Proceed to the section [Explore the FlightAware Connector](#page-13-0) to finish your configuration of the new connector.
- 5. GeoEvent Definitions may have changed, so please review your GeoEvent Services for processors such as the Field Mapper.

## <span id="page-6-1"></span>**Upgrade the Connector**

If the version of the deployed connector components do not match the version you are upgrading to, follow the steps below.

- 1. In *GeoEvent Manager*, navigate to **Site** > **GeoEvent** > **Configuration Store** and click **Export Configuration** to export your current configuration of GeoEvent Server.
	- a. Name and save the exported configuration (.xml) file and store it in a safe place.
- 2. Navigate to **Manager** > **Inputs**. For each GeoEvent Input that utilizes this connector:
	- a. Document the properties and use of the current input.
	- b. Delete the input.
- 3. In *File Explorer*, navigate to the GeoEvent Server *deploy* folder and delete the old *flightawaretransport-<version>.jar* and *flightaware-adapter-<version>.jar* files from:

<arcgis\_server\_installation\_directory>\GeoEvent\deploy

- 4. *(OPTIONAL)* If you are upgrading ArcGIS GeoEvent Server to a new version, do so now following the steps outlined i[n Upgrading GeoEvent Server.](http://enterprise.arcgis.com/en/geoevent/latest/install/windows/upgrade-geoevent-server.htm)
- 5. See the instructions below in the [Deploying and configuring the FlightAware Connector](#page-9-0) section for information on deploying the new version of the connector.
- 6. In GeoEvent Manager, navigate to **Manager** > **Inputs**. For each GeoEvent Input that utilized this connector (documented from step 2 above).
	- a. Create a new input with the properties you documented.

## <span id="page-7-0"></span>**Import a GeoEvent Server configuration**

If you are using a GeoEvent Server configuration file (.xml) to import a configuration that utilizes this connector, follow these steps below to import it into GeoEvent Server.

- 1. If the connector is not already deployed on your machine, deploy it using the steps in [Deploying and](#page-9-0)  [configuring the FlightAware Connector](#page-9-0) below.
- 2. In *GeoEvent Manager*, navigate to **Site** > **GeoEvent** > **Configuration Store** and click **Import Configuration** and import the configuration (.xml) file.
- 3. Navigate to **Manger** > **Inputs**, any inputs created using this connector may display an error. For each input that is displaying an error:
	- a. Replace the broken input with a new input using the same properties.
	- b. Note that you may need to consult the configuration XML file for these property values.

## <span id="page-7-1"></span>**Tune GeoEvent Server to support the FlightAware Firehose**

The GeoEvent Server configuration should be updated to accommodate the incoming load from the FlightAware Firehose. First, you will increase the JVM max memory allocation to a minimum of 12GB.

- 1. In *Windows Explorer*, navigate to the GeoEvent Server install folder (typically at C:\Program Files\ArcGIS\Server\GeoEvent\etc) and open the **ArcGISGeoEvent.cfg** file in a text editor.
- 2. Scroll until you find *wrapper.java.additional.##=-Xmx4g* and change the default value of *4g* to **12g**.
	- a. If your -Xmx value is set to anything else, change it to 12g.
		- i. You can set this value up to a maximum of 32g. Make sure you don't set this value to anything greater than 75% of your machine's total memory
	- b. The result should be *wrapper.java.additional.##=-Xmx12g* as illustrated below.
	- c. The number after the keyword wrapper.java.additional is relative to the previous line and may not match the number in the diagram below. Don't change it.

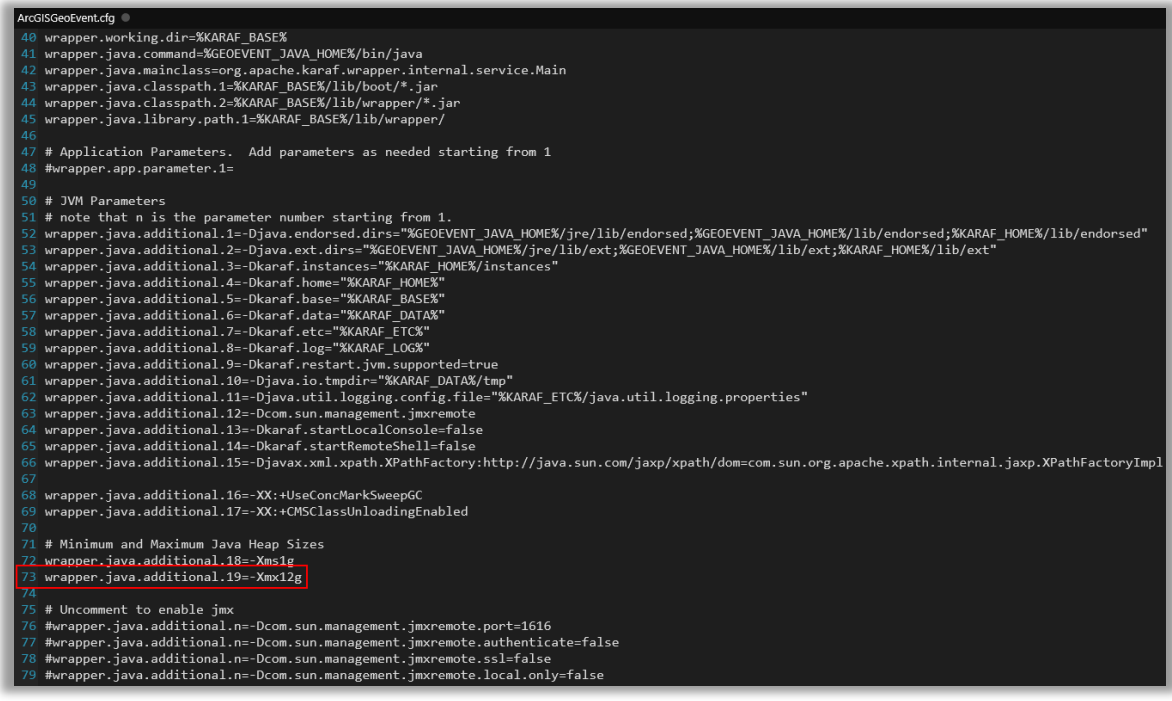

3. Click **File** > **Save** to save the updates to the *ArcGISGeoEvent.cfg* file.

For the changes to be applied to GeoEvent Server you must restart the ArcGIS GeoEvent Server service.

4. Open *Windows Services* and right-click the *ArcGIS GeoEvent Server* Windows service and choose **Restart** to apply the changes to the GeoEvent Server configuration.

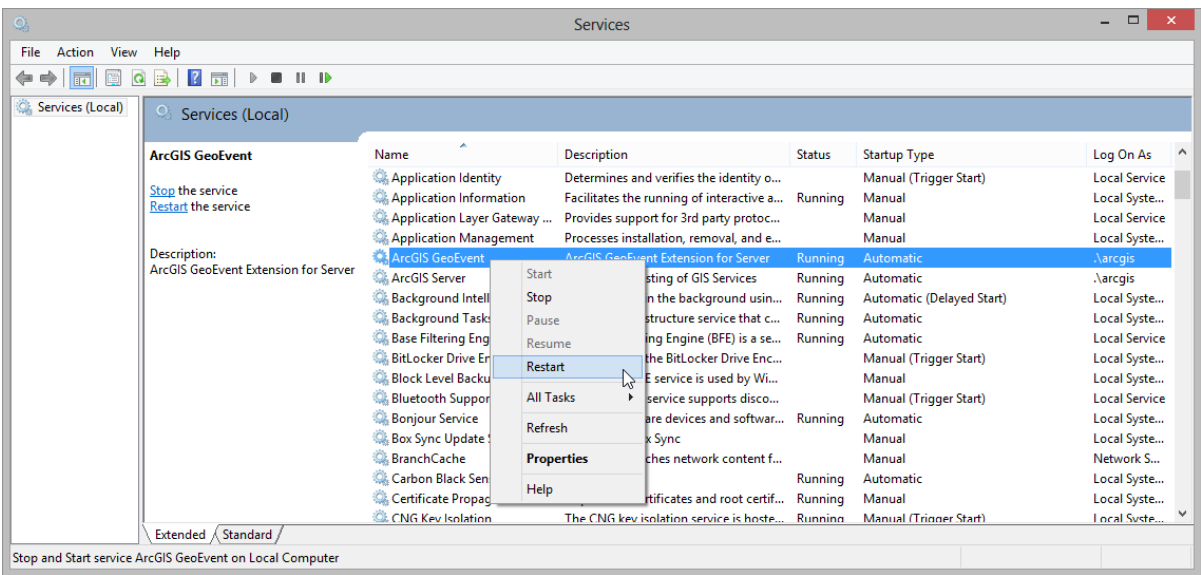

Since you will be sending the FlightAware data to a stream service in this tutorial, you will now update the WebSocket parameters in GeoEvent Server.

5. In *GeoEvent Manager* navigate to **Site** > **Settings** and locate the *Stream Service Settings* section.

6. Change the *Maximum web socket text size (bytes)* and *WebSocket buffer size (bytes)* property default values of 10240 to 1024000 by clicking to edit and save each as illustrated below.

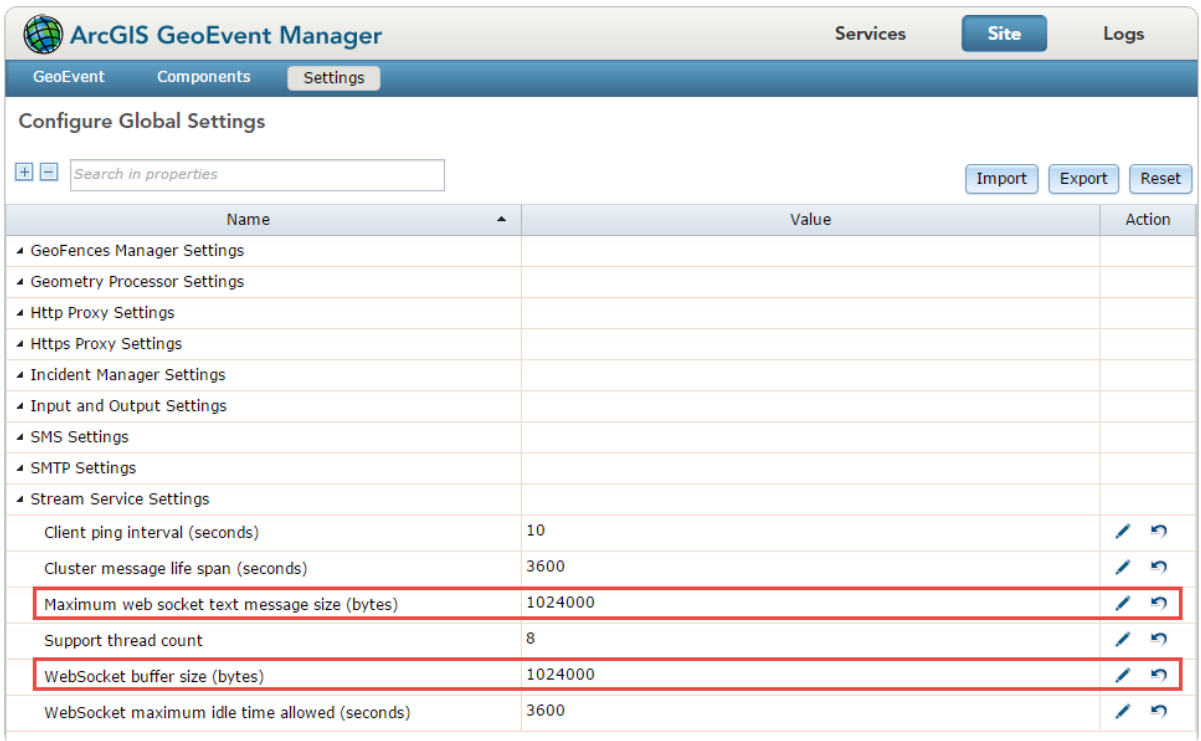

GeoEvent Server is now configured to receive the higher load and frequency of data provided by the FlightAware Firehose.

# <span id="page-9-0"></span>**Deploying and configuring the FlightAware Connector**

## <span id="page-9-1"></span>Add the FlightAware Transport to GeoEvent Server

To get started, you will first add the FlightAware Transport to ArcGIS GeoEvent Server. Choose one of the two options below for deploying the FlightAware Transport.

#### <span id="page-9-2"></span>**Deploy via GeoEvent Manager (option 1)**

- *NOTE: There is a known issue deploying custom components via GeoEvent Manager in some browsers. If you receive an error while trying to deploy via GeoEvent Manager, refer to [Add to deploy folder](#page-10-0)  [\(option 2\)](#page-10-0) section below.*
- 1. In *GeoEvent Manager*, navigate to **Site** > **Components** > **Transports** and click **Add Local Transport**.
- 2. Click **Choose Files** and browse to the *components* folder provided with this connector (…\GeoEvent-FlightAware-r#\components).
- 3. Select the **flightaware-transport-10.6.0.jar** file and click **Open**.
	- **The 10.6.0.jar** is compatible with ArcGIS GeoEvent Server version 10.6 and later.
- 4. Click **Add** to add the new transport to GeoEvent Server. It will now appear in the list of *Transports*.

*NOTE: The version number of the new adapter may differ from the version of GeoEvent Server and other adapters. However, the FlightAware Connector will work on all 10.6.x versions of GeoEvent Server.*

#### <span id="page-10-0"></span>**Add to GeoEvent Server deploy folder (option 2)**

1. Navigate to the GeoEvent Server *deploy* folder at:

<arcgis\_server\_installation\_directory>\GeoEvent\deploy

- 2. Add the *flightaware-transport-10.6.0.jar* file to this folder.
	- **The 10.6.0.jar** is compatible with ArcGIS GeoEvent Server version 10.6 or later.
- 3. Open *ArcGIS GeoEvent Manager* and navigate to **Site** > **Components** > **Transports**.
- 4. Verify the *FlightAware Inbound Transport* appears in the list of available adapters.
- *NOTE: The version number of the new transport may differ from the version of GeoEvent Server and other transports. However, the FlightAware Connector will work on all 10.6.x versions of GeoEvent Server.*

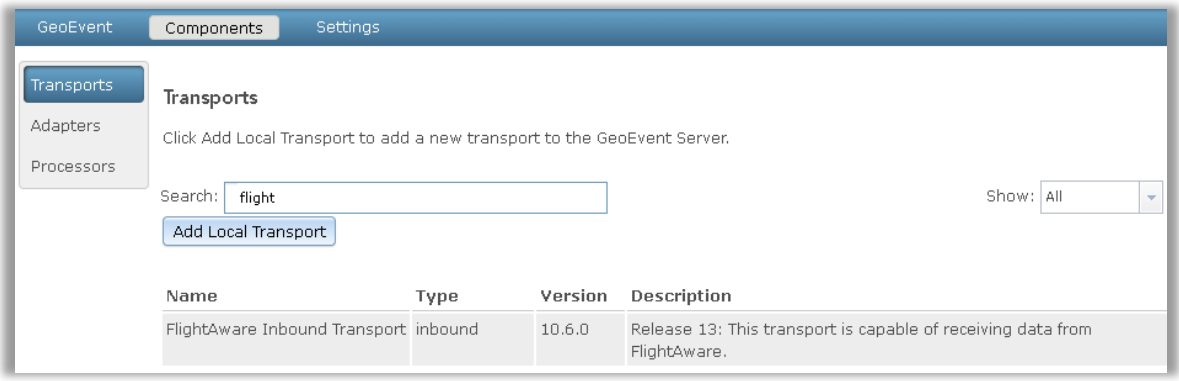

## <span id="page-10-1"></span>Add the FlightAware Adapter to GeoEvent Server

Next, you will add the FlightAware Adapter to ArcGIS GeoEvent Server. Choose one of the two options below for deploying the FlightAware Adapter.

#### <span id="page-10-2"></span>**Deploy via GeoEvent Manager (option 1)**

- 1. Navigate to **Site** > **Components** > **Adapters** and click **Add Local Adapter**.
- 2. Click **Choose Files** and browse to the *components* folder provided with this connector (…\FlightAwareConnector\components).
- 3. Select the **flightaware-adapter-10.6.0.jar** file and click **Open**.
- 4. Click **Add** to add the new adapter to GeoEvent Server. It will now appear in the list of *Adapters*.
	- *NOTE: The version number of the new adapter may differ from the version of GeoEvent Server and other adapters. However, the FlightAware Connector will work on all 10.6.x versions of GeoEvent Server.*

#### <span id="page-11-0"></span>**Add to GeoEvent Server deploy folder (option 2)**

1. Navigate to the GeoEvent Server *deploy* folder at:

<arcgis\_server\_installation\_directory>\GeoEvent\deploy

- 2. Add the *flightaware-adapter-10.6.0.jar* file to this folder.
	- **The 10.6.0.jar** is compatible with ArcGIS GeoEvent Server version 10.6 or later.
- 3. Open *ArcGIS GeoEvent Manager* and navigate to **Site** > **Components** > **Adapters**.
- 4. Verify the *FlightAware Inbound Adapter* appears in the list of available adapters.
- *NOTE: The version number of the new adapter may differ from the version of GeoEvent Server and other adapters. However, the FlightAware Connector will work on all 10.6.x versions of GeoEvent Server.*

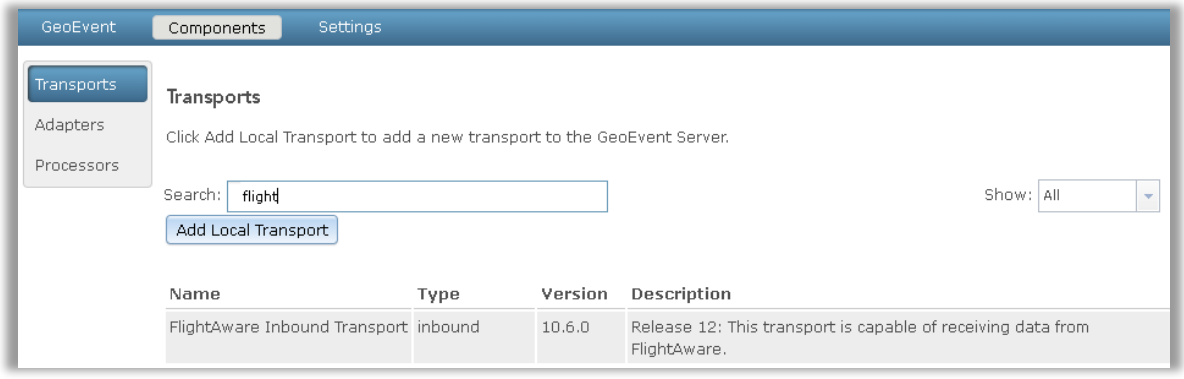

## <span id="page-11-1"></span>**Verify the GeoEvent Definitions were added**

By adding the FlightAware Adapter to GeoEvent Server, several new [GeoEvent Definitions](http://enterprise.arcgis.com/en/geoevent/latest/administer/managing-geoevent-definitions.htm) were created that will support the connector. You can explore those on the **Site** > **GeoEvent > GeoEvent Definitions** page in GeoEvent Manager.

*NOTE: This latest version added one new GeoEvent Definition FlightAwareFlifo and also added fields to the existing GeoEvent Definition schemas.*

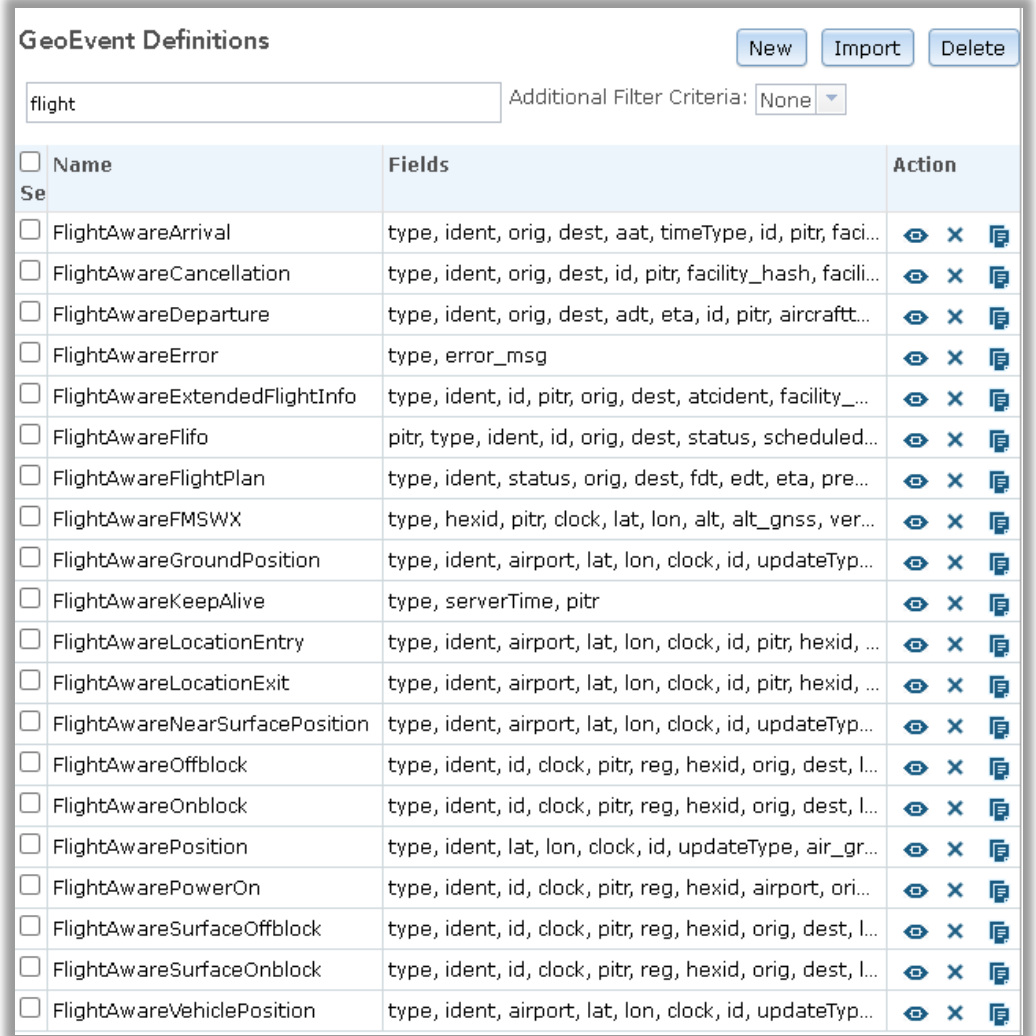

## <span id="page-12-0"></span>**Create the FlightAware Connector**

When you add the adapter, a new connector will automatically be created for you. However, if you delete the one automatically created or need to create an additional connector with different default values, follow the steps in this section. If you do not need to create a FlightAware Connector, proceed to the next section [Explore the FlightAware](#page-13-0) Connector and Save the new connector.

- 1. In *GeoEvent Manager*, navigate to **Site** > **GeoEvent** > **Connectors**.
- 2. Click **Create Connector** and configure the properties of the new connector as illustrated below.

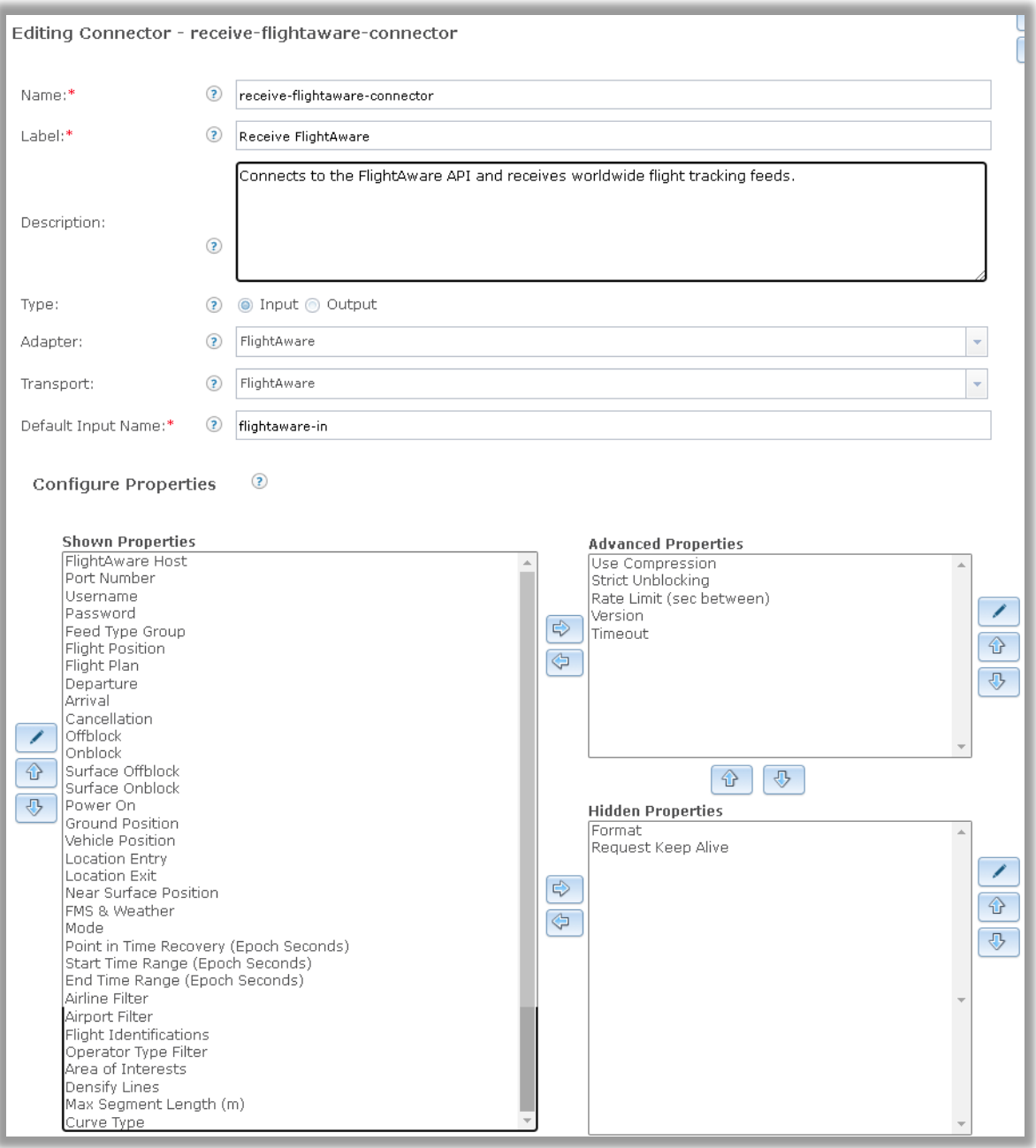

- a. If you only have one set of credentials for connecting to FlightAware, you can set the default values of the **Username**, **Password**, and **Host** here.
- b. Review and update the default values for all other properties.
- 3. Click **Create** to create the new *flightaware-in* connector.

## <span id="page-13-0"></span>**Explore the FlightAware Connector**

We will now explore the properties of the FlightAware Connector and modify any defaults you wish.

#### *NOTE: This section is important and must be completed prior to creating any new inputs.*

1. Navigate to **Site** > **GeoEvent** > **Connectors** and in the search box enter **flight**. Notice you now have a new *Receive FlightAware* connector in the list.

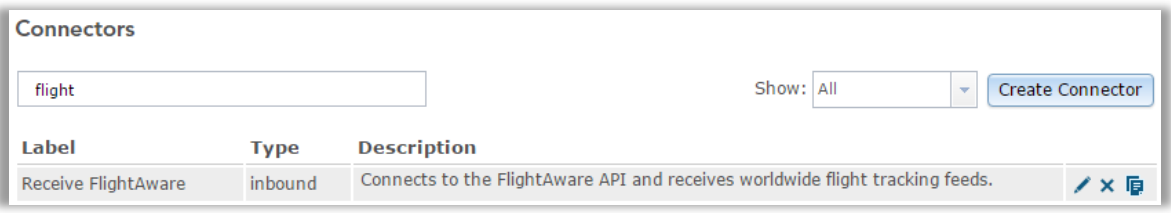

2. Confirm the properties for the connector are configured as illustrated below.

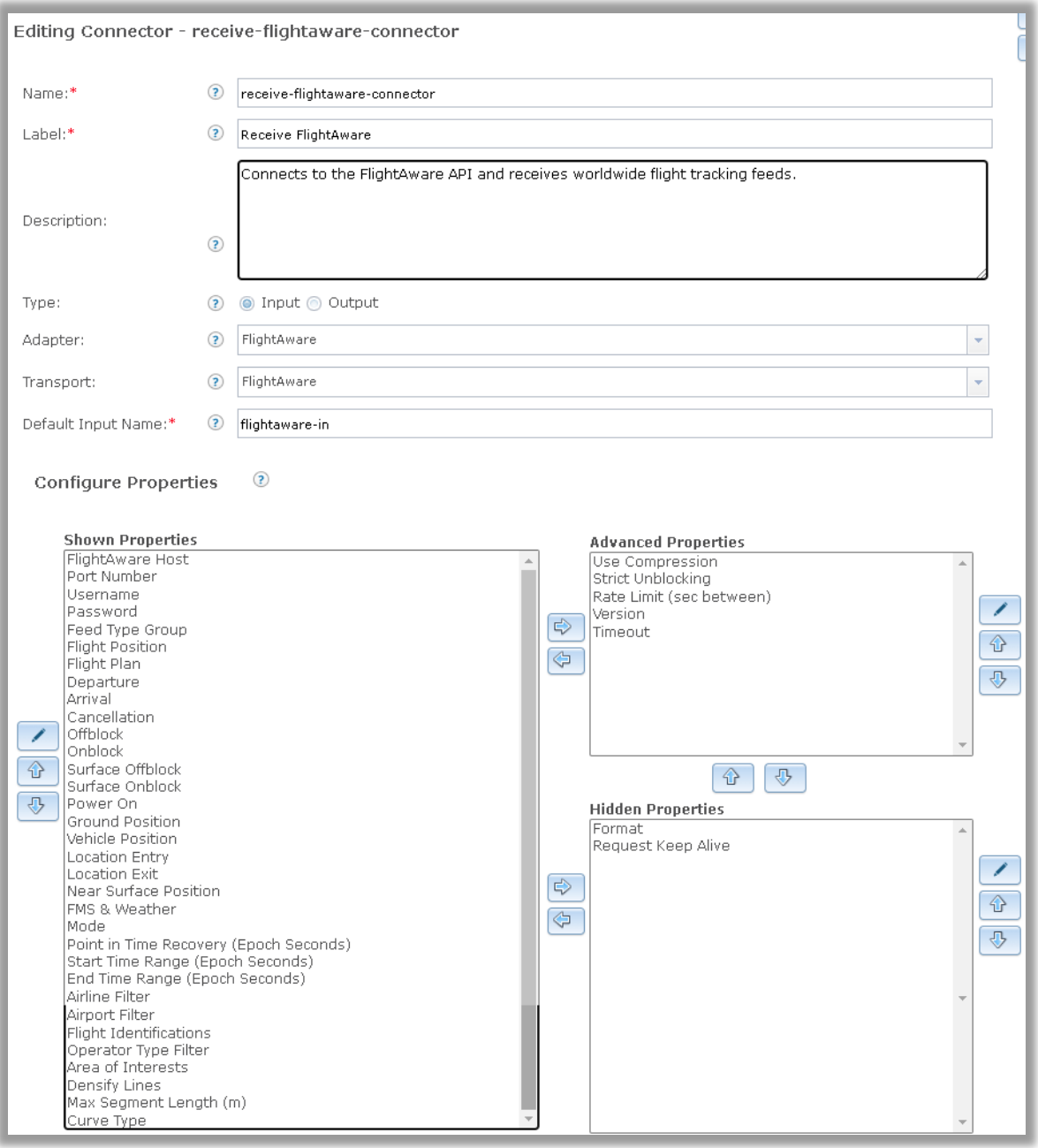

- a. If you only have one set of credentials for connecting to FlightAware, you can set the default values of the **Username**, **Password**, and **Host** here.
- b. Review and update the default values for all other properties.
- 3. Even if you have not changed anything, click **Save** to save the *flightaware-in* connector. This allows you to create an input from the newly created connector.

## <span id="page-16-0"></span>**Create a FlightAware Input**

With the FlightAware Connector now added to GeoEvent Server, you will now create a FlightAware input and start receiving real-time flight information.

- 1. Navigate to **Manager** > **Inputs** and click **Add Input**.
- 2. In the search box enter **flight** and click **Select** to choose the *Receive FlightAware* Input Connector.

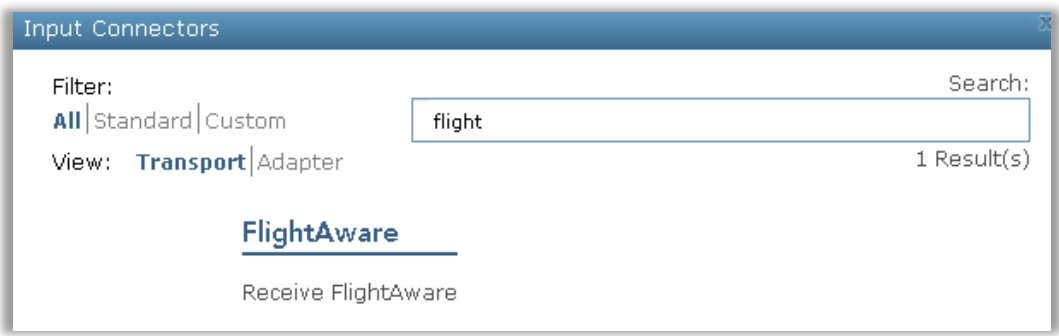

3. Configure the properties of the *Receive FlightAware* Input Connector as illustrated below using your appropriate *Port* (*1501* is the default port for the FlightAware feed), *Username*, and *Password*.

*NOTE: Refer to the tooltips on each property for more information on each.*

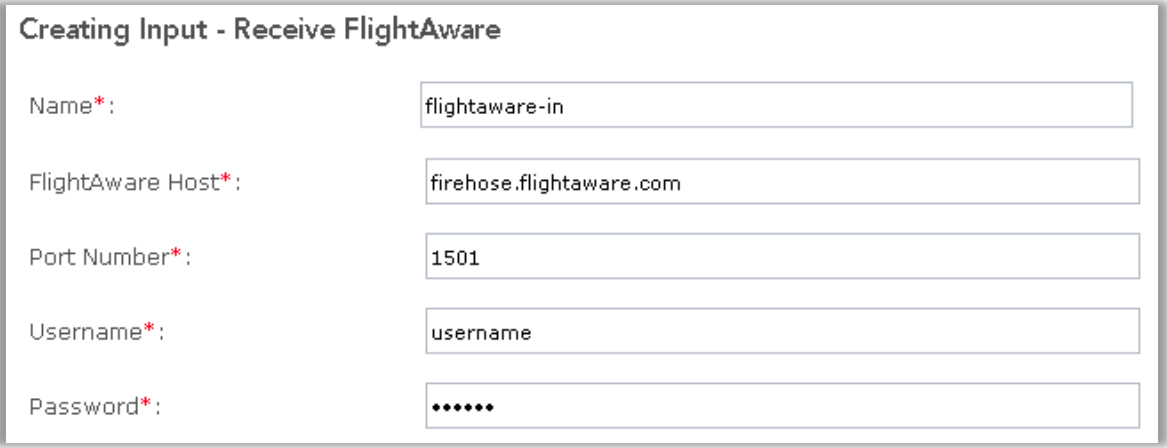

- 4. Choose the Feed Type Group you wish to receive messages for. FlightAware only allows messages from a single Feed Type Group for each connection. If you need messages from a second Feed Type Group (e.g. Airborne and Surface) you will need to create a second FlighAware Input. After selecting a Feed Type Group, you will be able to enable each message type by setting its value to Yes. Setting the value to No will disable that message type.
	- a. Airborne Any message type related to aircraft: Flight Position, Flight Plan, Departure, Arrival, Cancellation, Offblock, Onblock, Surface Offblock, Surface Onblock, and Power On.

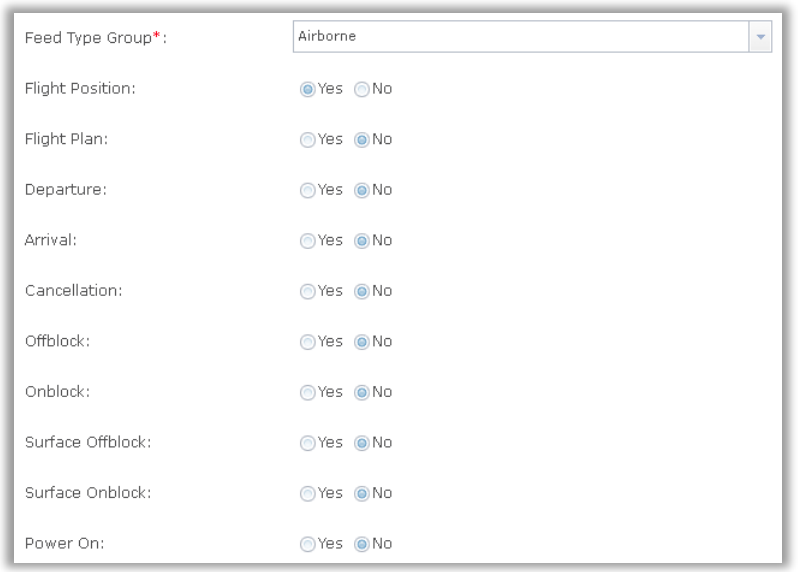

b. Surface – Any message type related to surface vehicles or surface features: Ground Position, Vehicle Position, Location Entry, Location Exit, Near Surface Position.

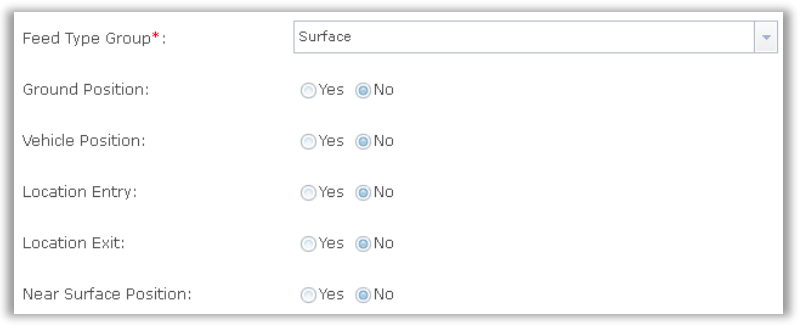

c. Weather – Weather related information: FMS/W

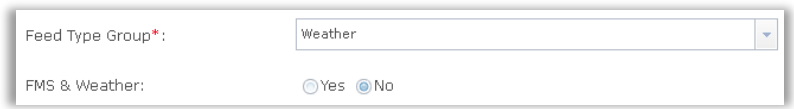

#### 5. Select the Mode

- a. Live receives the latest messages from FlightAware without any historical events.
- b. PITR starts receiving messages from the provided Point In Time Reference (as an Epoch value). Once the messages between the current time and the PITR have been received, it continues to receive live data.
- c. Range receives messages from a given Point In Time Reference start to a Point In Time Reference end. Once all the messages have been received in the time range, no further messages will be received.
- 6. Set the filters Airline Filter, Airport Filter, Flight Identifications, Operator Type Filter, and Area of Interests. Please consult the FlightAware documentation for usage.
- 7. Enable line densify Setting to Yes will add additional vertices to any polyline geometries. Lines will be geodetically densified (great-arc) using the shortest path algorithm.
- 8. For Advanced properties
	- a. Use Compression compress the data using Zip compression.
	- b. Strick Unblocking Uses settings on our FlightAware account to determine the aircraft that are tracked.
	- c. Rate Limit The number of seconds between each message. Messages in between are dropped.
	- d. Version FlightAware is now recommending you set the version for all requests. Please use the **23** setting unless you have a good reason to use another version.
	- e. Timeout The number of seconds the TCP connection waits for a valid connection.
- 9. Once configured, click **Save** to create the new input.
- 10. Navigate to **Manager** and in the *Inputs* section you should see *flightaware-in* input is now receiving data.

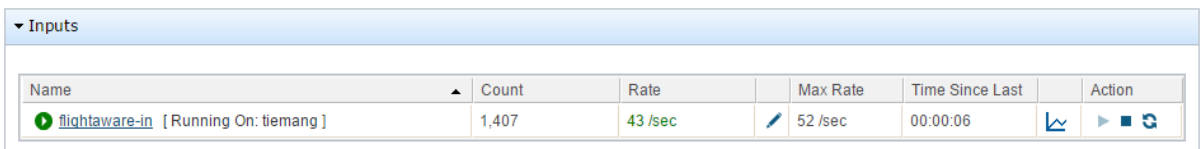

# <span id="page-18-0"></span>**Example using the FlightAware Input**

To round out this exercise, you will create a Stream Service Output in GeoEvent Server and add it to a map and a dashboard.

#### <span id="page-18-1"></span>**Create a Stream Service output**

- 1. Navigate to **Manager** > **Outputs** and click **Add Output**.
- 2. In the search box enter **stream** and click **Select** to choose the *Send Features to a Stream Service* Output Connector.
	- *NOTE: Since the FlightAware data feed is sending higher volume and higher frequency data, it is recommended you use the stream service capabilities available with GeoEvent Server. For more information on stream services se[e What is a Stream Service?](http://server.arcgis.com/en/geoevent-extension/latest/process-event-data/stream-services.htm#GUID-B2A2BF7A-3946-4CBC-BA07-A657524EE5BE)*
- 3. Configure the *Send Features to a Stream Service* Output Connector as illustrated below and then click **Publish Stream Service**.

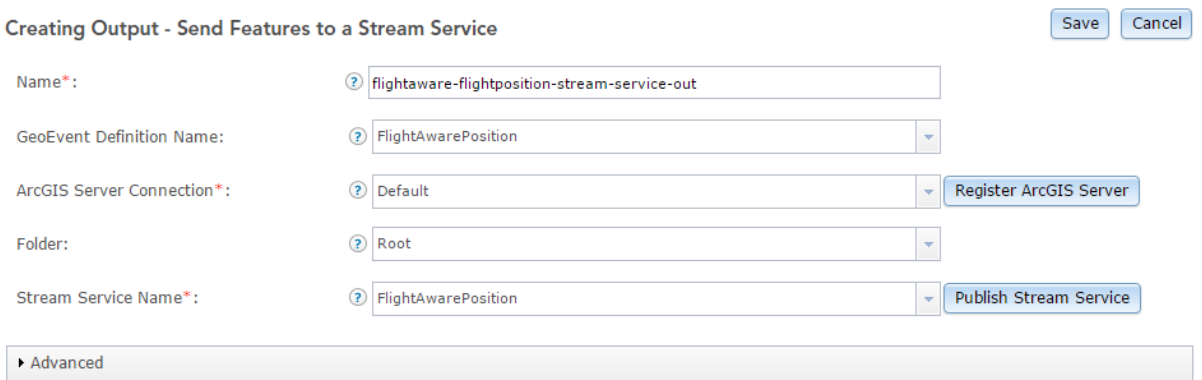

- *NOTE: The FlightAwarePosition stream service will not be available from the Stream Service Name drop-down until you perform Step 8 and 9 below.*
- 4. On the *Publish Stream Service* dialog, configure the new stream service as illustrated below.

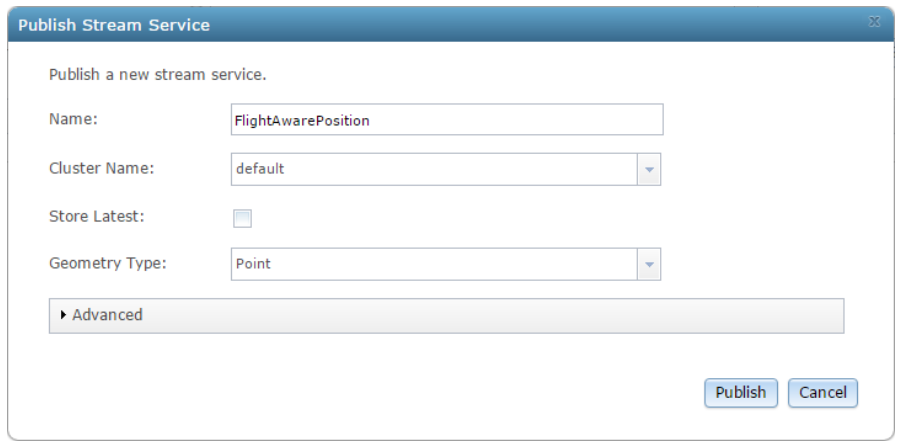

- *NOTE: For more information on working with stream services including the other properties available, refer to the [Stream Services Tutorial.](http://www.arcgis.com/home/item.html?id=b087b8193b55465cb94d4c451dd541ac)*
- 5. Click **Publish** to publish the new stream service.
- 6. Ensure the configuration matches the illustration in *Step 7* above and click **Save** to save the new output.

## <span id="page-19-0"></span>**Create a GeoEvent Service**

- 1. Navigate to **Manager** > **GeoEvent Services** and click **Add Service**.
- 2. On the *Add New Service* dialog, enter the information as illustrated below and click **Create**.

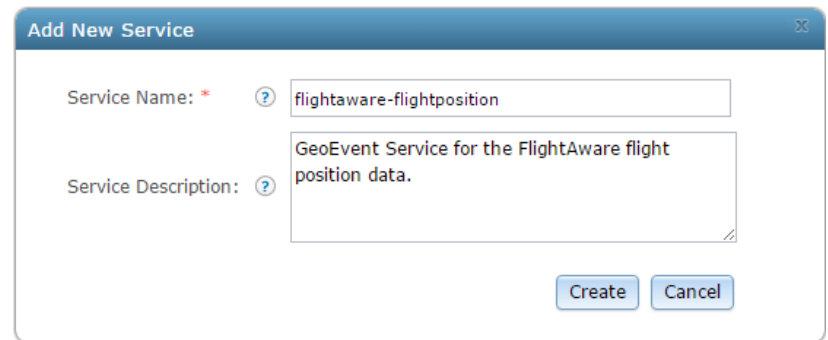

3. From the menu, drag and drop the *flightaware-in* input and the **f***lightaware-flightposition-streamservice-out* output onto the canvas and connect as illustrated below.

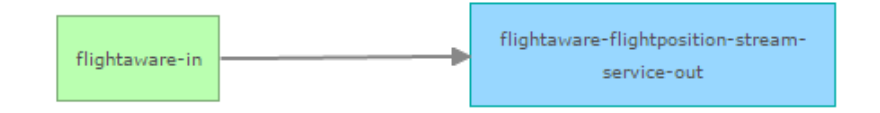

4. Click **Publish** to publish the new GeoEvent Service. At the top of the page, notice the *flightawareflightposition* GeoEvent Service is *Started* and it is receiving and sending data to the stream service.

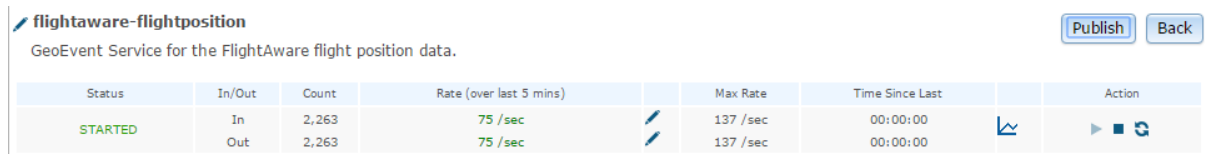

## <span id="page-20-0"></span>**View the FlightAware data in a client**

Next, you will view the FlightAware flight positions streaming data in a client, specifically in the ArcGIS JavaScript application.

1. In a web browser, open the *ArcGIS REST Services Directory* (typically at:

[http://localhost:6080/arcgis/rest/services\)](http://localhost:6080/arcgis/rest/services).

- 2. In the **Services** section, click **FlightAwarePosition (StreamServer)** to view the properties.
- 3. Next to the *View In* property, click **ArcGIS JavaScript** to launch the application.

The application opens and you should now see the FlightAware flight position data on the map.

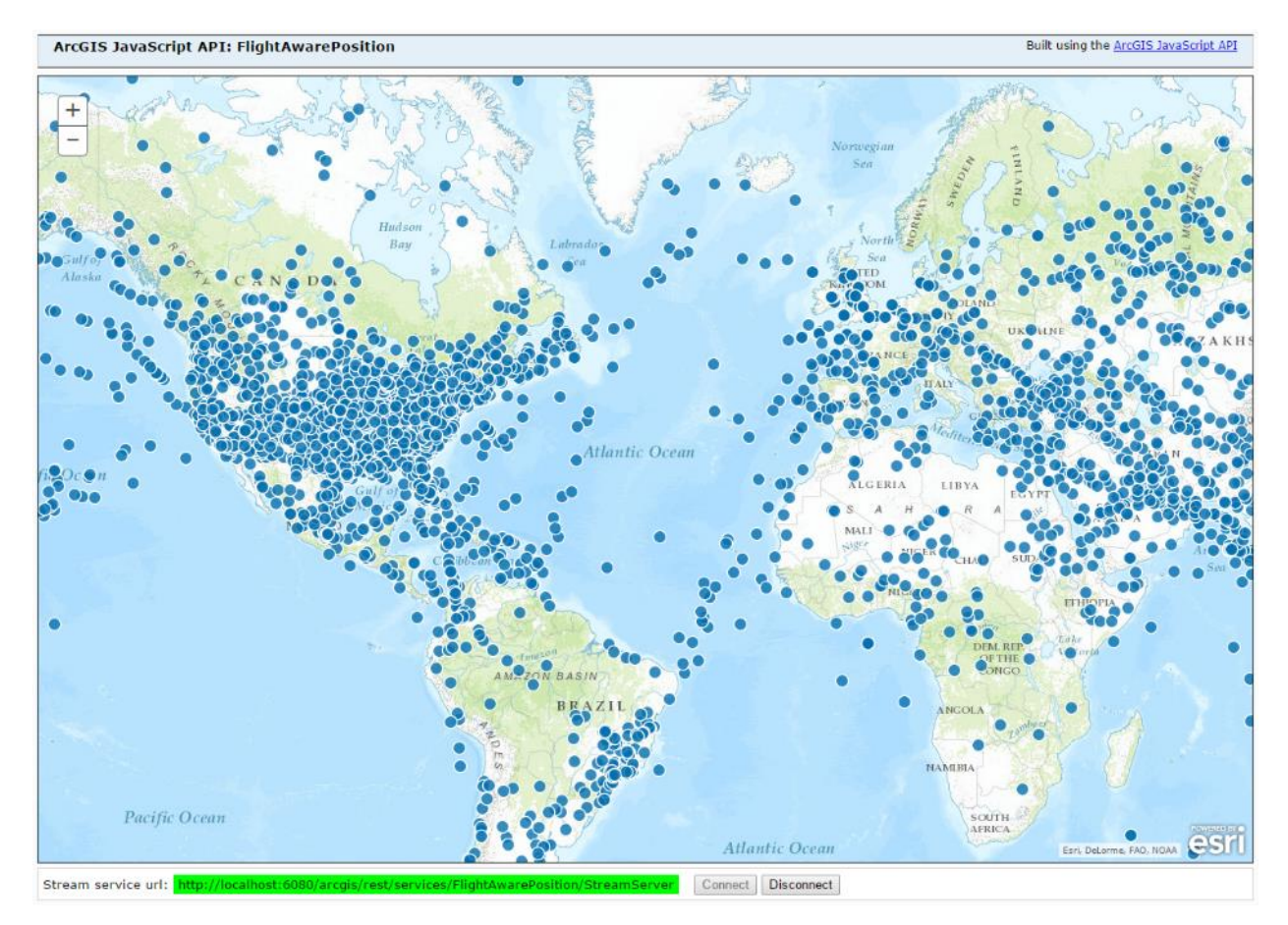

# <span id="page-21-0"></span>**Example Web Maps with FlightAware Data**

In addition to viewing the FlightAware streaming data in the JavaScript app, you can also add it to a web map on [ArcGIS Online.](http://www.arcgis.com/home/) Simply add the *FlightAwarePosition* layer to a web map by copying the *Stream Service URL* highlighted above in green to the *Add Layer from Web* dialog's URL property. The *FlightAwarePosition* layer will then be added to a web map where you can modify the symbology, apply any necessary filtering, and update the streaming controls.

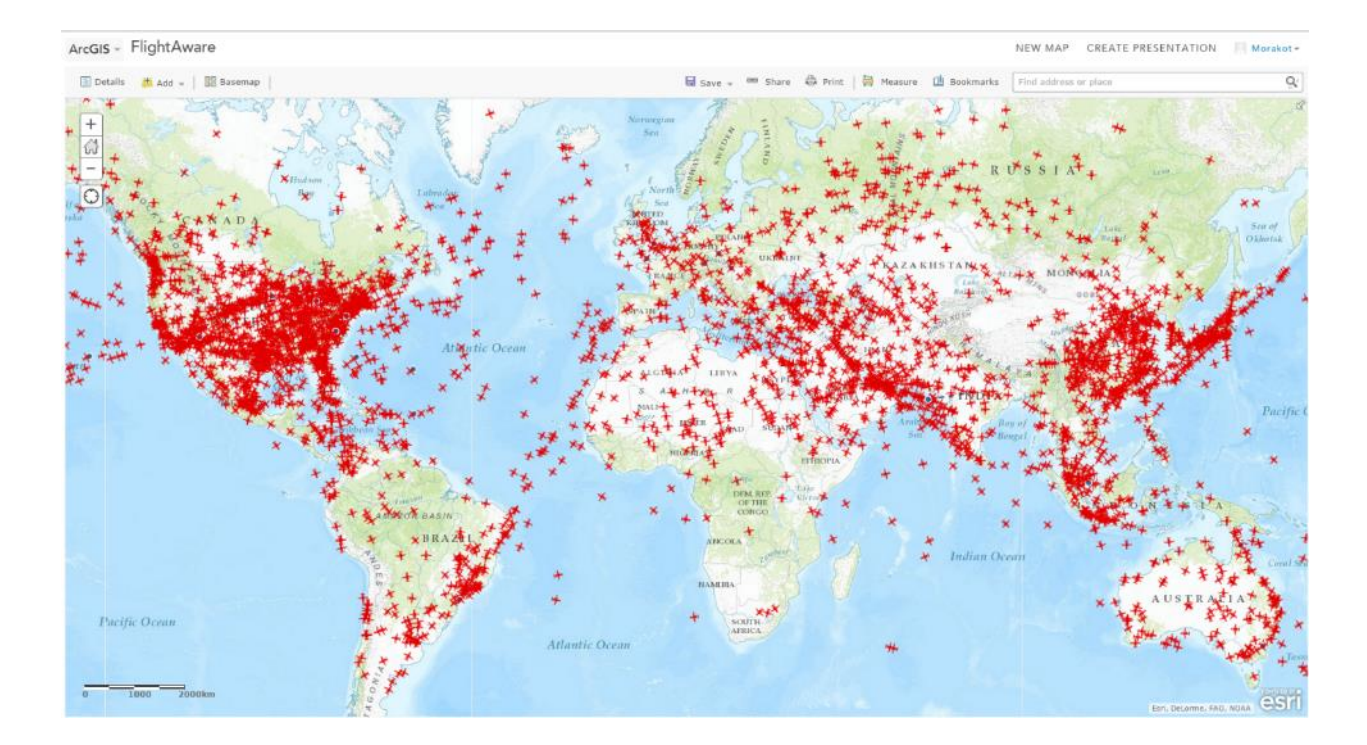

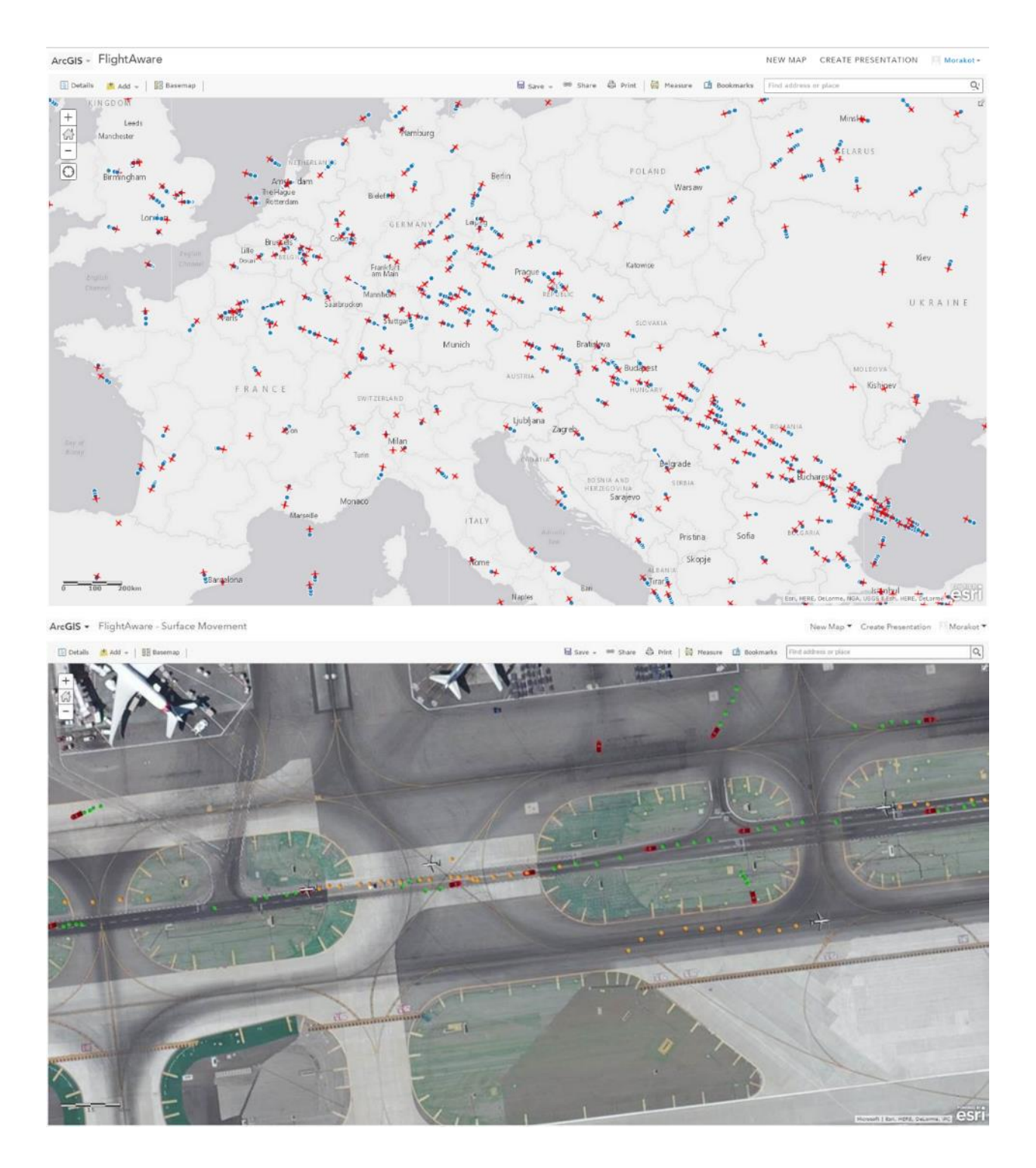

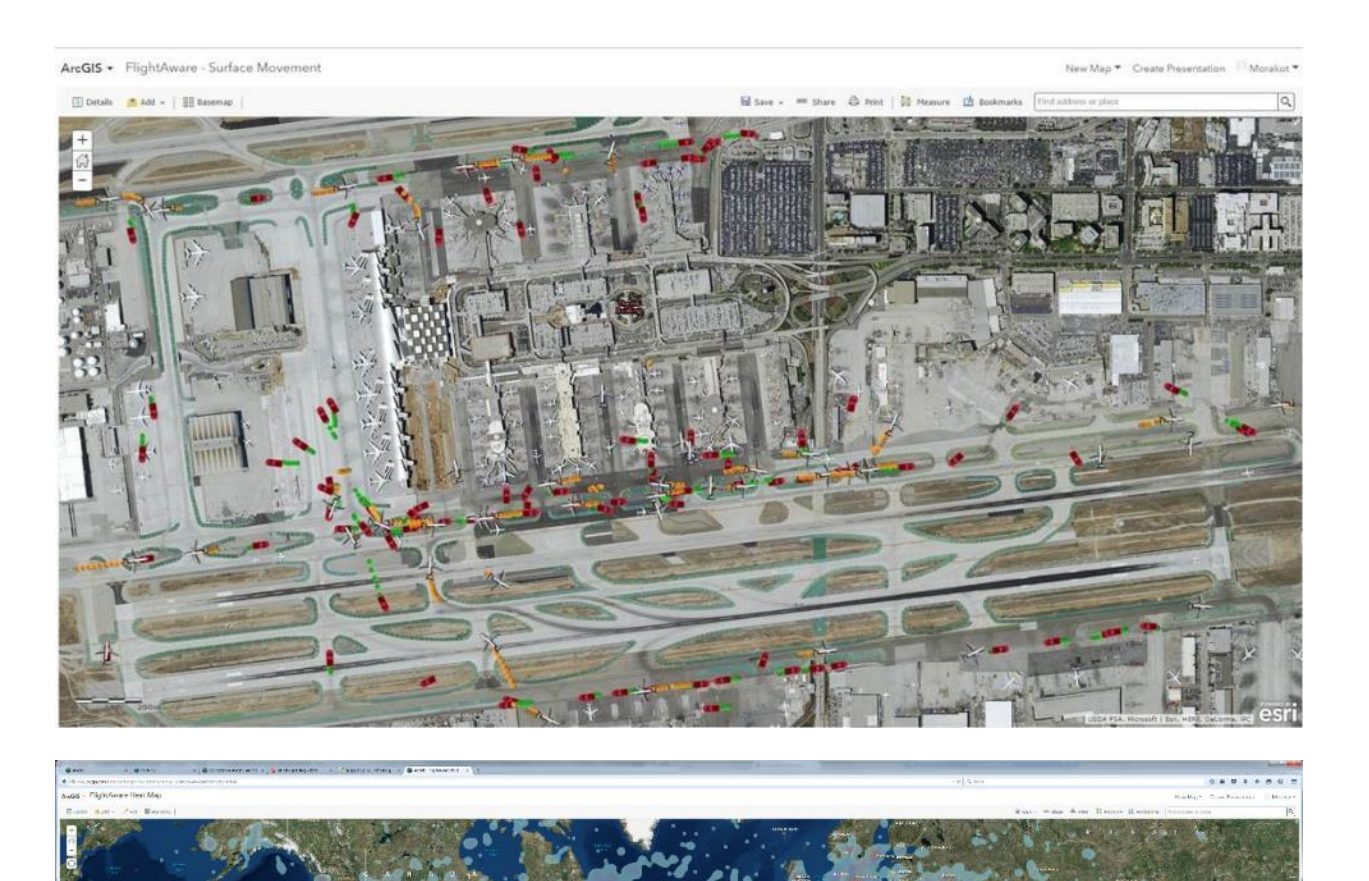

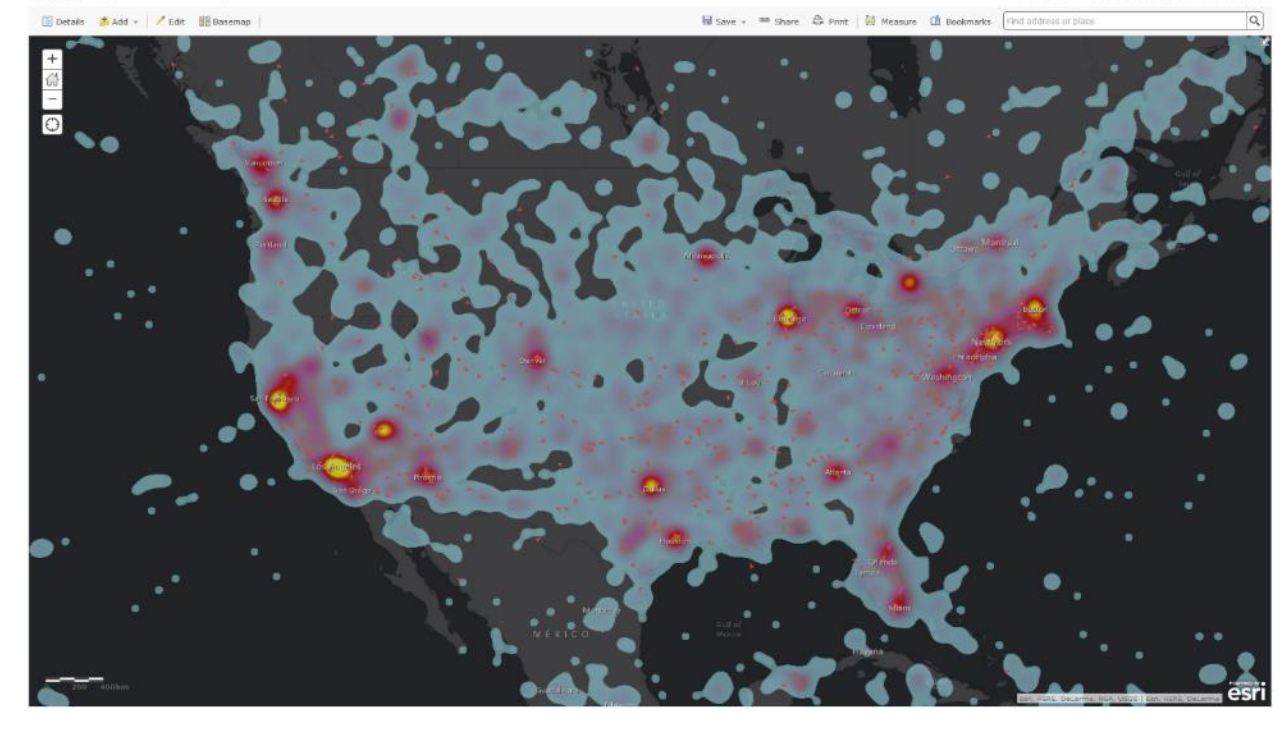

# <span id="page-25-0"></span>**Troubleshooting**

## <span id="page-25-1"></span>**Logging configuration**

#### <span id="page-25-2"></span>**Transport**

Use **com.esri.geoevent.transport.flightaware.FlightAwareTransport** to see details on the connector's connection to the data feed. These messages can be used to determine if the transport is receiving raw messages from FlightAware

- DEBUG will show any issues in receiving data.
- TRACE will show a low-level trace of the connection and data received.

#### <span id="page-25-3"></span>**Adapter**

Use **com.esri.geoevent.adapter.flightaware.FlightAwareAdapter** to see details on how the connector is adapting (parsing) the incoming events.

- DEBUG will show any issues in parsing the JSON as it is being interpreted into GeoEvents.
- TRACE will show all logical steps in adapting the JSON into GeoEvents.

#### <span id="page-25-4"></span>**Log messages**

#### <span id="page-25-5"></span>**Adapter is invalid (it probably doesn't exist)**

The warning log message *"Imported the connector 'FlightAware', however the adapter 'com.esri.geoevent.adapter.inbound/FlightAware/10.x.x' is invalid (it probably doesnt*  *exist)."* can safely be ignored. This log message is logged after the adapter is added, but before it is instantiated.

# <span id="page-26-0"></span>**Congratulations!**

By completing the exercises in this tutorial, you learned how to add the provided FlightAware transport and adapter to GeoEvent Server and created/explored a the FlightAware Connector. In addition, you created an input that allowed you to connect to your FlightAware data feed and you should have begun receiving data.

For more information on working with GeoEvent Server, including creating outputs, GeoEvent Services, and performing real-time filtering and analytics on the data received, refer to the [Introduction to](http://links.esri.com/geoevent-intro)  [GeoEvent Server](http://links.esri.com/geoevent-intro) Tutorial on the [ArcGIS GeoEvent Server Gallery.](http://links.esri.com/geoevent-gallery)

If you have questions, comments, or feedback regarding this tutorial start a discussion on th[e GeoEvent](http://links.esri.com/geoevent-forum) Server [Forum](http://links.esri.com/geoevent-forum) and tag your post with GEOEVENT TUTORIAL FEEDBACK.